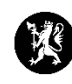

## **Veiledning for administratorer nr. 2 Lage informasjonstavler**

- 1. Velg «Administrasjon» i hovedmenyen og deretter «Admin - Informasjonstavler».
- 2. Da får du opp de tilgjengelige informasjonstavlene, og kan lage nye (1), slette (2) og redigere (3). Merk at «Informasjonstavler» er menyen som viser informasjonstavlene brukerne kan velge i. Her må nye tavler legges inn for å bli synlige.
- 3. I Admin- Informasjonstavler-vinduet, klikk «Ny» øverst i høyre hjørnet.

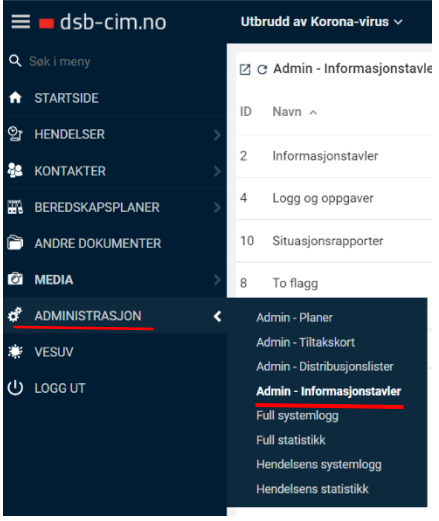

4. Nå får du opp et vindu hvor du gir tavlen navn og bestemmer hvordan den skal se ut - antall informasjonselementer og plassering i skjermen under «Mal»

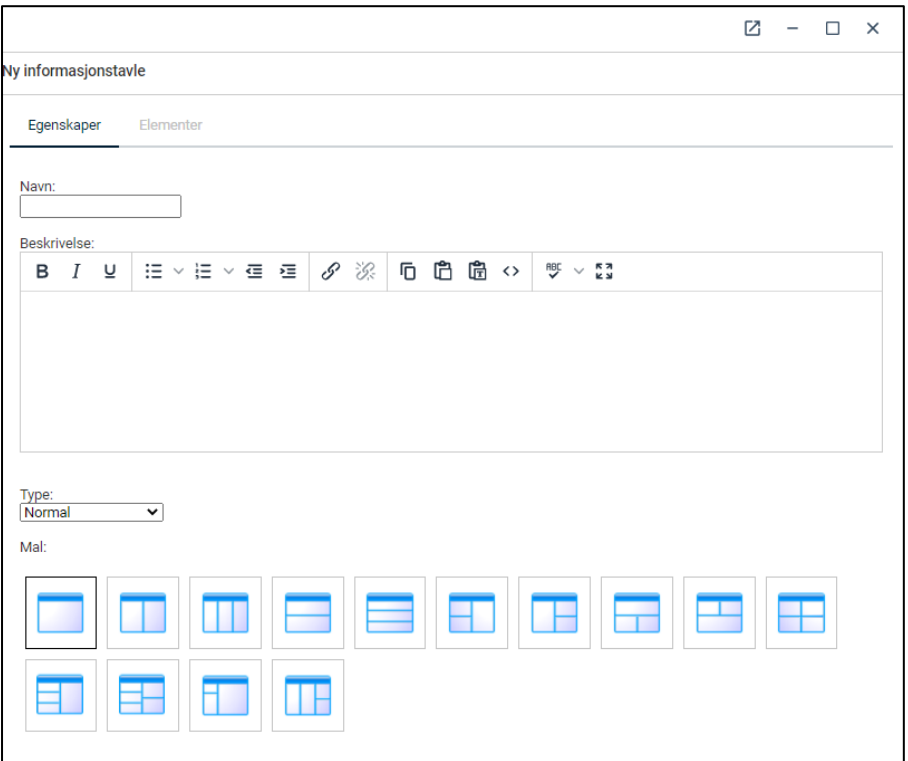

5. Klikk på «Neste».

6. Nå får du opp et redigeringsvindu med en del valg (moduler). De modulene du vil bruke klikker du på, holder og drar dem så inn i den delen av tavla der du vil at de skal vises, og slipper. Her har vi valgt «Logg», og vi vil ha den i sonen til venstre i vår valgte mal.

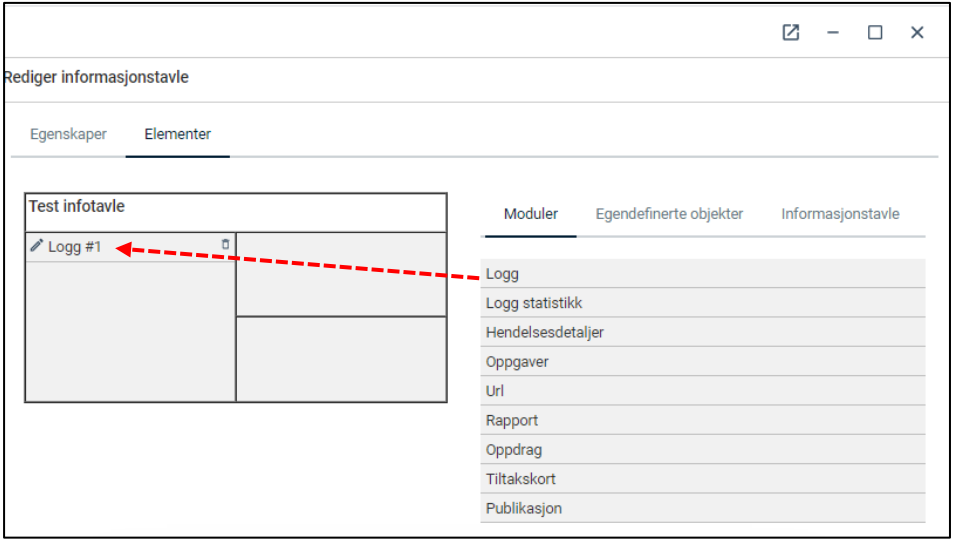

7. Når du har valgt en modul får du opp et konfigurasjonsvindu. Vinduet har ulike valg etter hvilken modul du har valgt. Her er vinduet til «Logg».

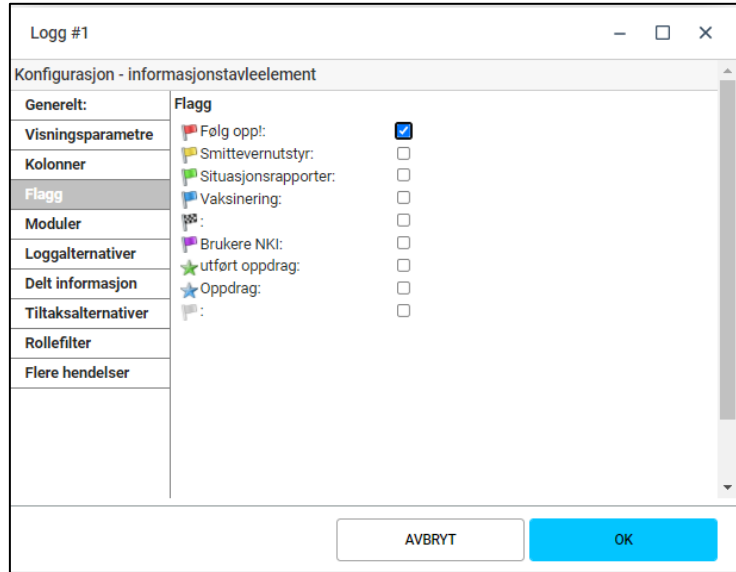

I denne tavle-seksjonen ønsker vi å vise alle røde flagg, og har derfor huket av for det.

8. Hvis du har lagt inn en URL-modul kan du her skrive inn URL'en (nettadressen) til nettsiden du ønsker skal vises. Velg også oppfriskningsintervall (hvor ofte nettsiden skal oppdatere seg selv).

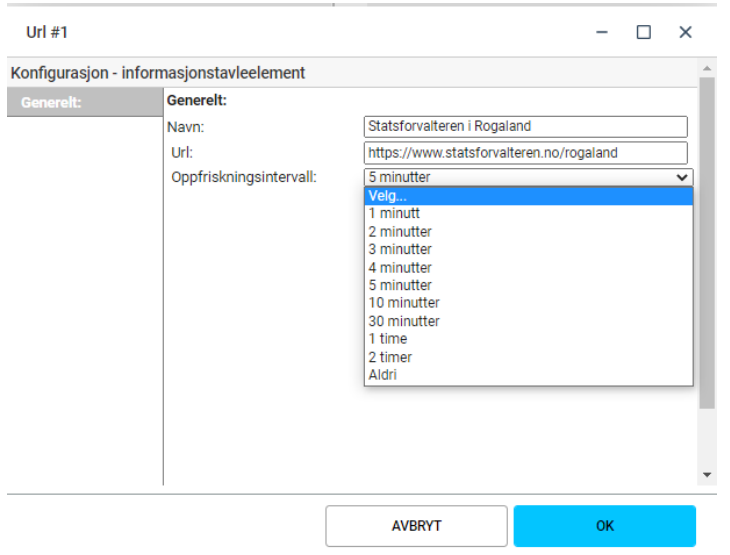

- 9. Gjenta stegene over til du har lagt til alle informasjonstavleelementene du ønsker i malen din.
- 10. Trykk «OK».
- 11. For at informasjonstavlen skal bli synlig i menyen til brukerne må du gå tilbake til Admin- Informasjonstavler-vinduet. Marker informasjonstavlen som heter «Informasjonstavler».
- 12. Trykk deretter på og så på «Rediger»

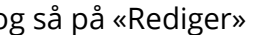

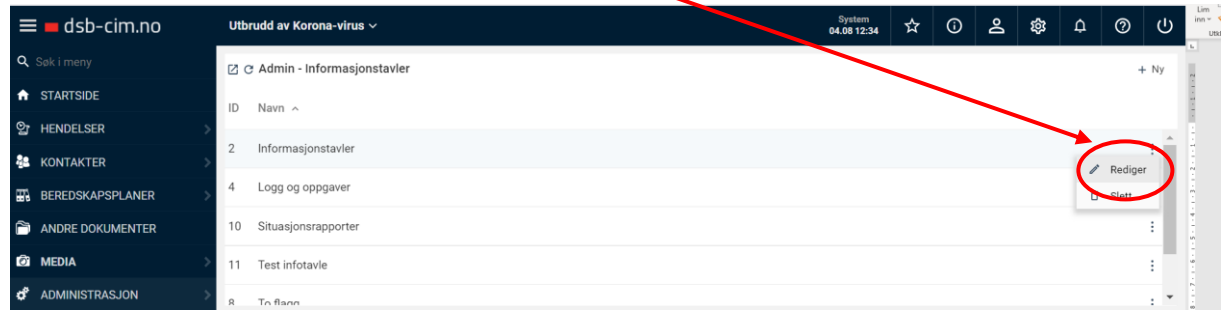

- 13. Når konfigurasjonsvinduet kommer opp, trykk «Neste».
- 14. Trykk på fanen «Informasjonstavle» og klikk, dra og slipp informasjonstavlen din over fra høyre til venstre, lik pkt. 6.

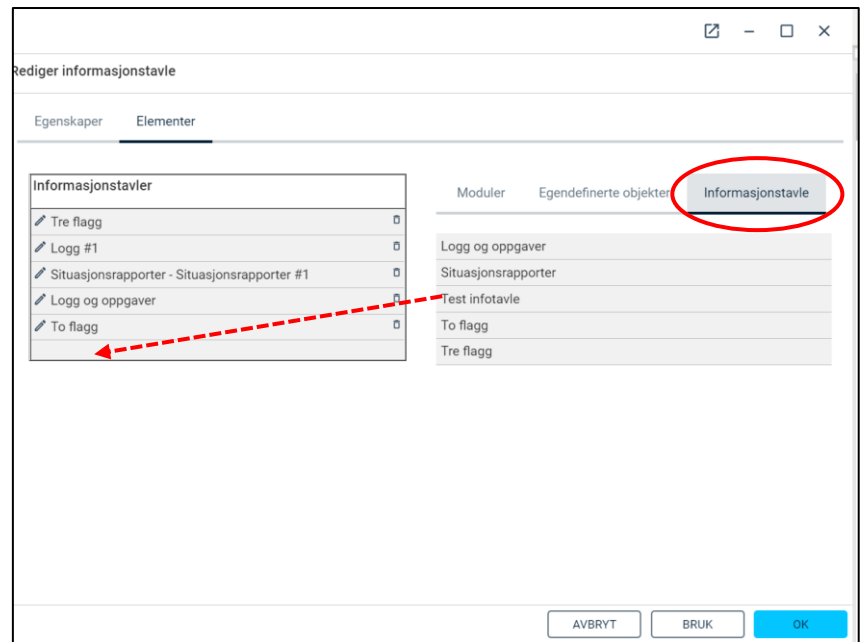

15. Du får nå opp et vindu hvor du velger visningsnavnet på infotavlen din.

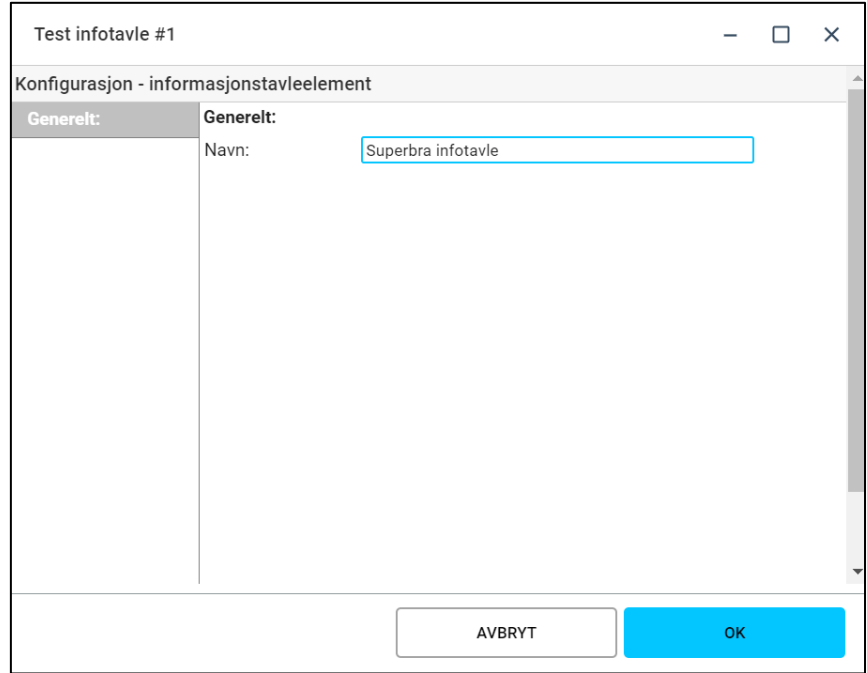

- 16. Trykk «OK».
- 17. Trykk «OK» også i rediger informasjonstavle-vinduet.
- 18. Når du går tilbake til «Hendelser» og «Informasjonstavler» skal du ha fått en ny tavle du kan hente fram (her kalt «Superbra infotavle»)

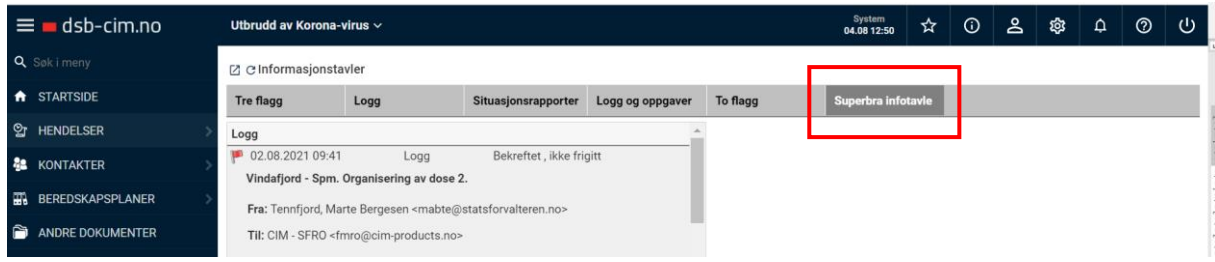

## MERK!

Bruk Hjelp-funksjonen på verktøylinjen oppe til høyre i skjermbildet (sirkel med spørsmålstegn) når det trengs, for mer inngående forklaringer av fremgangsmåte og funksjonalitet.

Prøv deg fram!